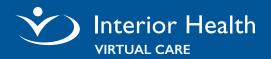

# **Tips for a Good Experience**

- Download the Zoom application for the best experience.
- Use a wired internet connection or reliable, secure
  Wi-Fi if you want to avoid potential data charges from your internet provider. Public Wi-Fi is **not** recommended.
- □ Make sure your device is charged or plugged in.

For Help Call: Digital Health Support 1-844-870-4756 Monday to Friday 7 a.m. to 7 p.m (PT)

### **Join Virtual Visit**

You are **not** required to have or sign up for a Zoom account. You can join your appointment using the Zoom App or a compatible internet browser.

### Join from Zoom App

- 1. Click the invite link or copy and paste link into browser.
- 2. You will be prompted to open or download the Zoom application. Some users may see a widow to always allow Zoom to open links of this type in the associated app.
- 3. Click Open.

|                  | System Requirements          | Download App                          |
|------------------|------------------------------|---------------------------------------|
| PC, Mac, & Linux | <u>Windows, macOS, Linux</u> | Zoom Workplace - Zoom Download Center |
| iPhone/iPad      | iOS and iPadOS               | Zoom Workplace - AppStore             |
| Android          | Android                      | <u>Zoom Workplace - Google Play</u>   |

#### Joining from Internet Browser

Zoom functions best on Google Chrome, Mozilla Firefox, and Microsoft Edge.

Г

- 1. Click the invite link or copy and paste link into a compatible browser.
- 2. A pop-up window will prompt you to open or download the application, click **Cancel**.
- 3. Click Join from Your Browser.
- 4. Allow Zoom to access your microphone and camera.
- 5. Enter your name and click **Join**.

How to join a meeting with the Zoom web client

| Click Open Zoom Meetings on the dialog shown by your browser |  |  |  |
|--------------------------------------------------------------|--|--|--|
| If you don't see a dialog, click Launch Meeting below        |  |  |  |
| Launch Meeting                                               |  |  |  |
| Don't have Zoom Client installed? Download Now               |  |  |  |
| Having issues with Zoom Client? Join from Your Browser       |  |  |  |

# **Troubleshooting Zoom**

VIRTUAL CARE

Interior Health

### Connection is Slow or Disrupted

- □ Click **Leave** and re-join the virtual visit by opening your virtual visit invitation and click/tap the appointment link to join the meeting.
- □ Close any open unnecessary programs or applications.
- □ If your Wi-Fi is slow, consider switching to a wired connection.

### Sound and Video Issues

| Unable to<br>hear anyone    | If you see <b>Join Audio</b> button, click it, then depending upon<br>the device you are using either click <b>Join with Computer</b><br><b>Audio</b> or tap <b>Call using Internet Audio</b> . |  |
|-----------------------------|----------------------------------------------------------------------------------------------------|--|
| Join phone audio            | Follow <b>Join by Telephone</b> instructions on your virtual care invitation if you are unable to join the computer audio                                                                       |  |
| No one can<br>hear you      | Check that your microphone is not muted (there should not be a red line across the microphone button).                                                                                          |  |
| Hard to hear                | Check that your speaker volume is turned up high enough.                                                                                                    |  |
| Test audio                  | Click the ^ arrow beside the <b>Mute</b> button and click <b>Test Speaker &amp; Microphone</b>                                                                                                  |  |
| Video is black              | Check if the correct camera is being used, click ^ beside the <b>Video</b> button. <b>Stop Video</b>                                                                                            |  |
| Camera or sound not working | Check your device camera and microphone permissions.                                                                                                    |  |
| Continued issues            | Check that your browser and the Zoom application is updated.                                                                                                    |  |

## **Zoom Support**

| Getting Started                           | Troubleshoot                                                                 |
|-------------------------------------------|------------------------------------------------------------------------------|
| <u>Getting Started with Zoom Meetings</u> | Troubleshooting audio issues                                                 |
| Joining a Zoom meeting                    | Troubleshooting video display                                                |
| Participant controls in a meeting         | Troubleshooting Zoom video crashes                                           |
| Joining a meeting with the invite link    | <u>Troubleshooting when you can't join a Zoom meeting</u>                    |
| Testing audio before Zoom Meetings        | <u>Troubleshooting speaker or microphone issues on</u><br>your mobile device |